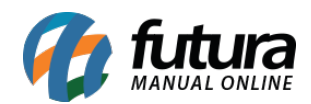

### **1 – Novas permissões de usuários**

#### **Caminho:** *Configurações>Permissões>Permissões de usuário*

Nesta versão foi inserido novas permissões de usuário que restringem o acesso ao botão *Mais opções* que se encontra na tela de pedido de venda, segue abaixo as novas permissões:

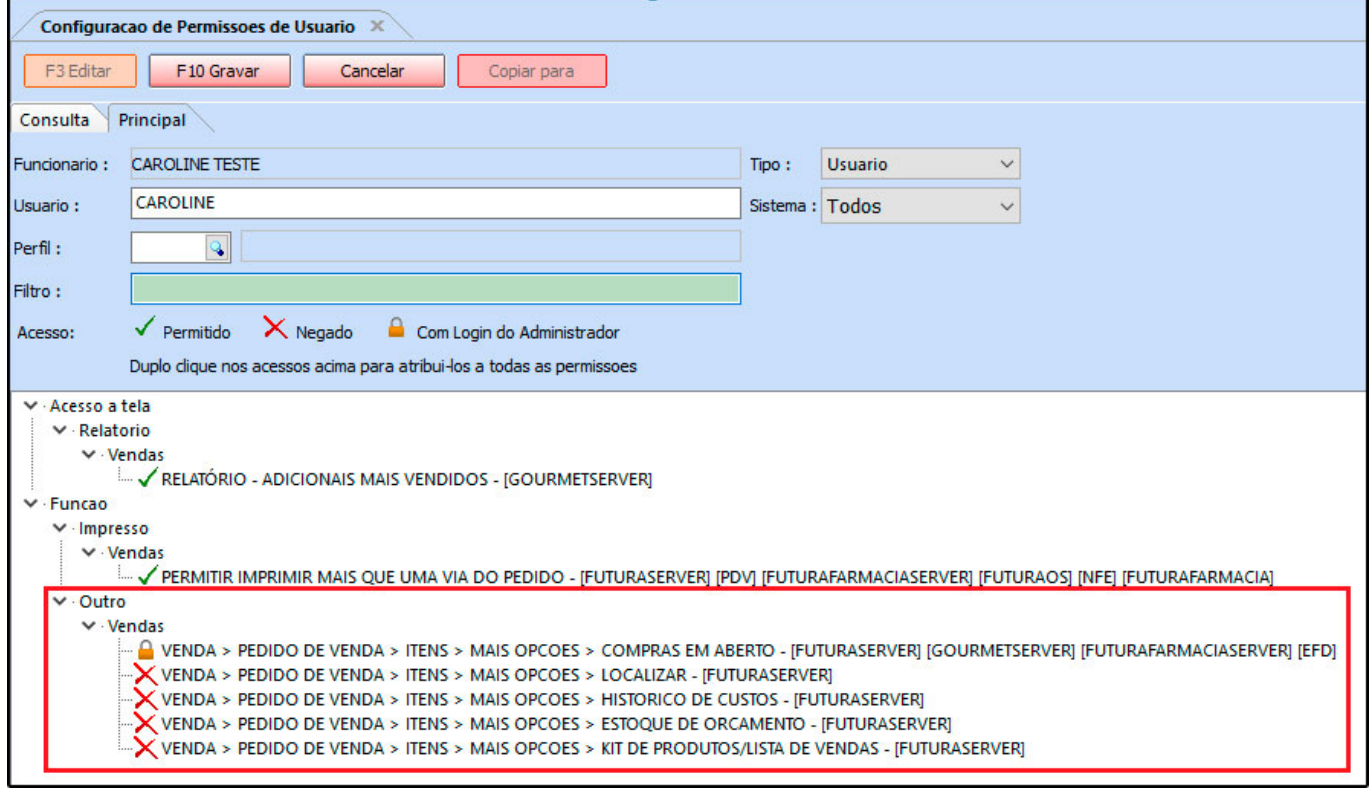

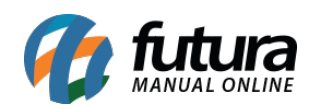

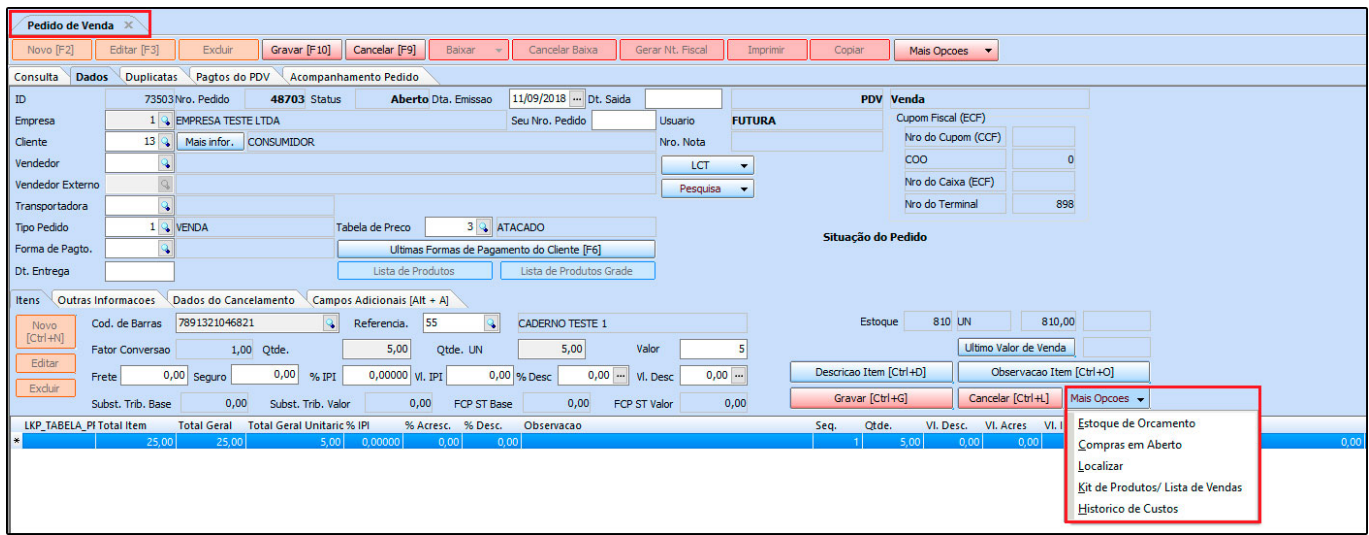

### **2 – Nova aba na tela de impressos**

**Caminho:** *Configurações>Parâmetros por empresa "Aba Impressos"*

Foi desenvolvido uma nova aba denominada *Remessa/Transferência*, que permitirá que o usuário indique um layout de impressão dinâmico ou um pré configurado, conforme mostra imagem abaixo:

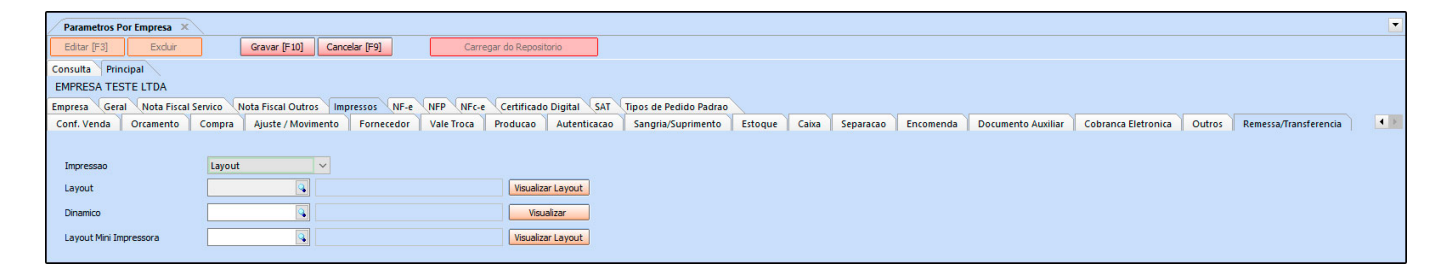

### **3 – Novo tipo de configuração de desconto automático**

**Caminho:** *Configurações>Desconto automático> Configurações*

Nesta versão foi desenvolvido um novo tipo de desconto automático denominado como *Percentual de desconto por tabela de preço* esta opção permitirá que o usuário defina uma porcentagem de desconto para um determinado produto, de acordo com a tabela de preço indicada, conforme mostra exemplo abaixo:

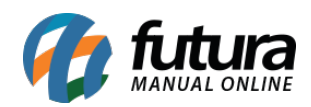

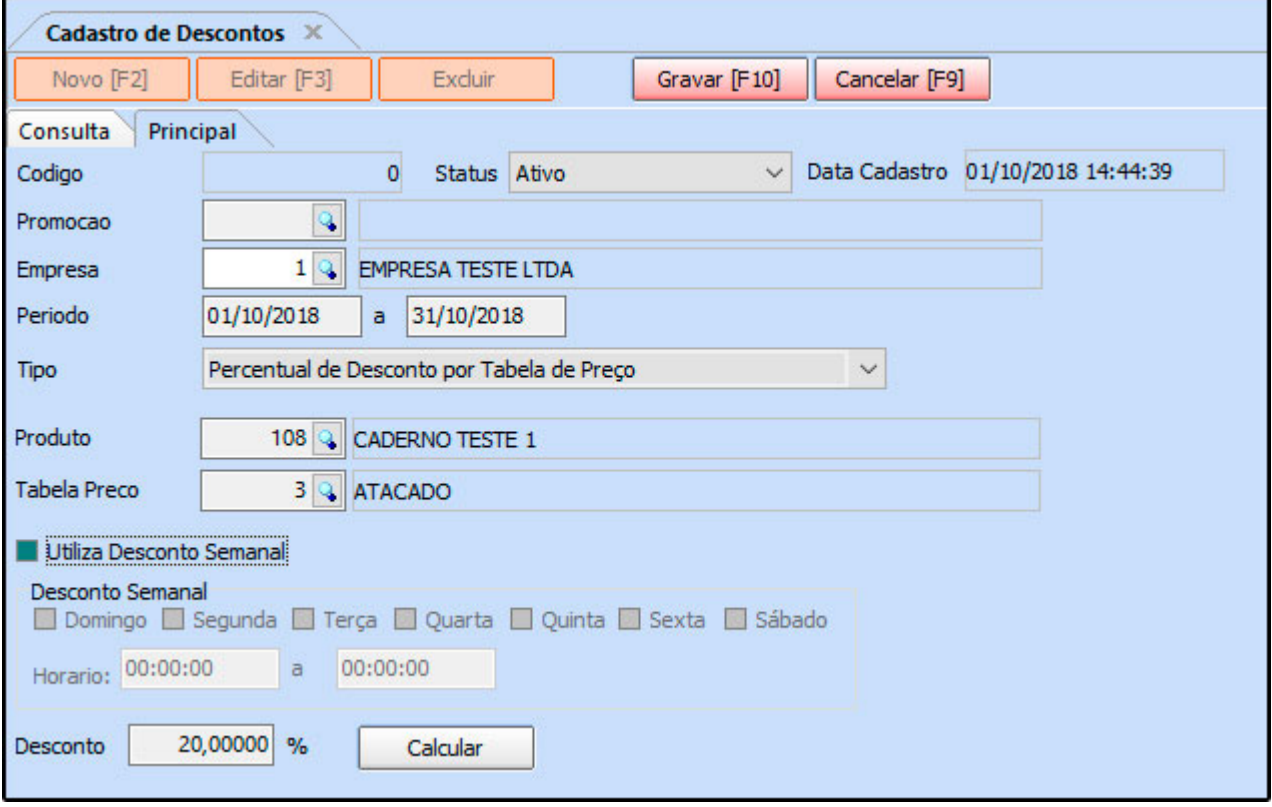

**4 – Novo ícone para cancelamento de pedidos (Processos de vendas)**

### **Caminho:** *Vendas>Pedidos "Aba Processos de venda"*

Agora sempre que um pedido que faz parte do processo de venda for cancelado, o sistema criará automaticamente um novo status de acompanhamento, informando o usuário que aquele determinado pedido foi cancelado, conforme mostra imagem abaixo:

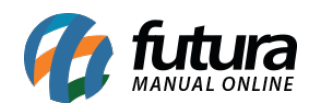

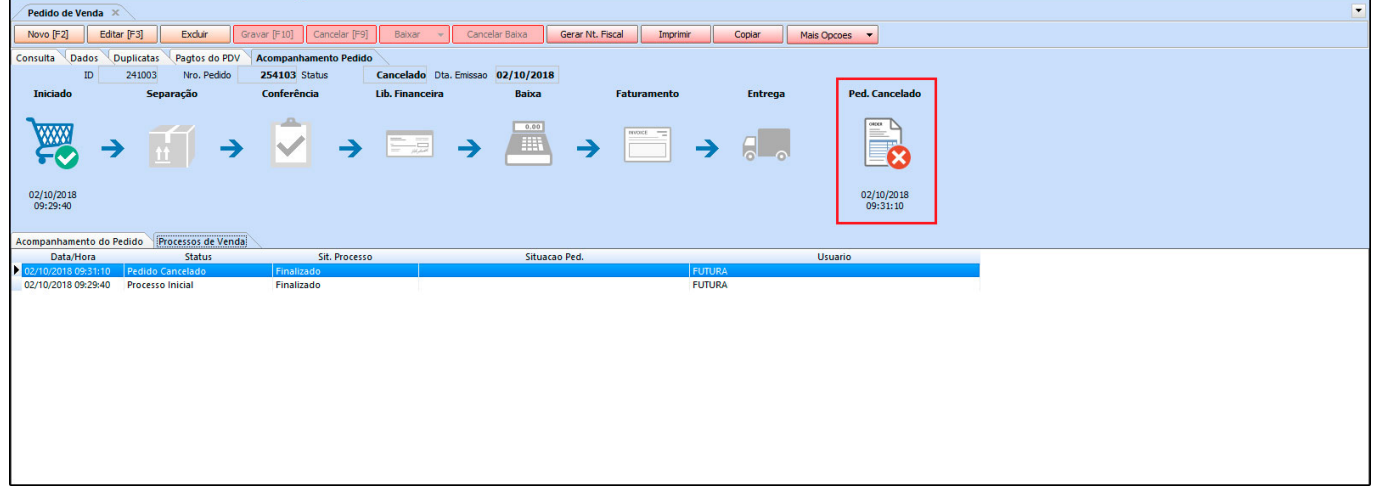

### **5 – Novos parâmetros de configuração de pedidos**

**Caminho:** *Configurações>Parâmetros> "aba Pedido de Venda"*

Nesta versão foi inserido dois novos parâmetros denominado *Trava valor mínimo de venda* e *Trava quantidade mínima de venda*, estes parâmetros trabalham em conjunto com a nova permissão de usuário *Permite usuário vender itens abaixo do valor/quantidade mínimo.*

Estes parâmetros irão bloquear a venda de produtos de acordo com a quantidade prédeterminada em seu cadastro.

### **Parâmetros:**

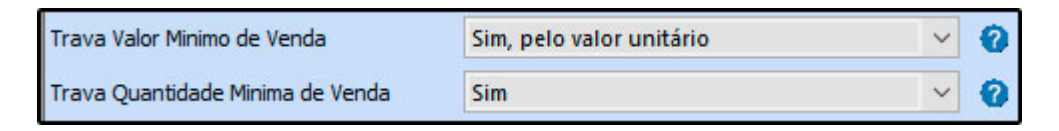

### **Cadastro do Produto:**

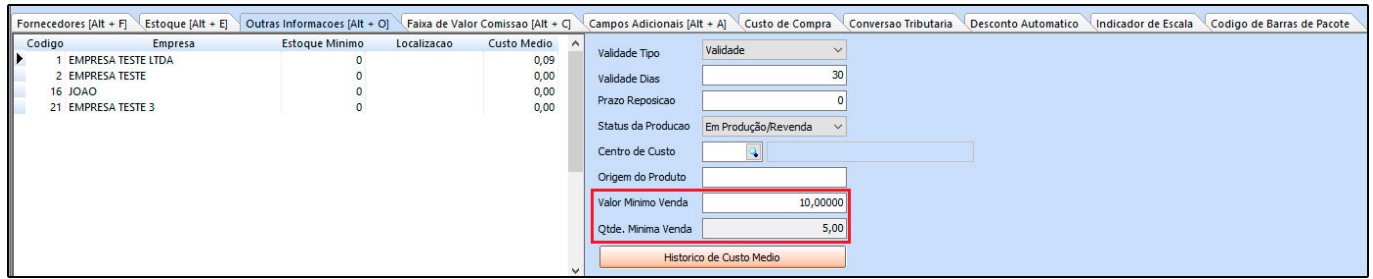

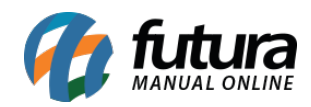

# **Trava de venda:**

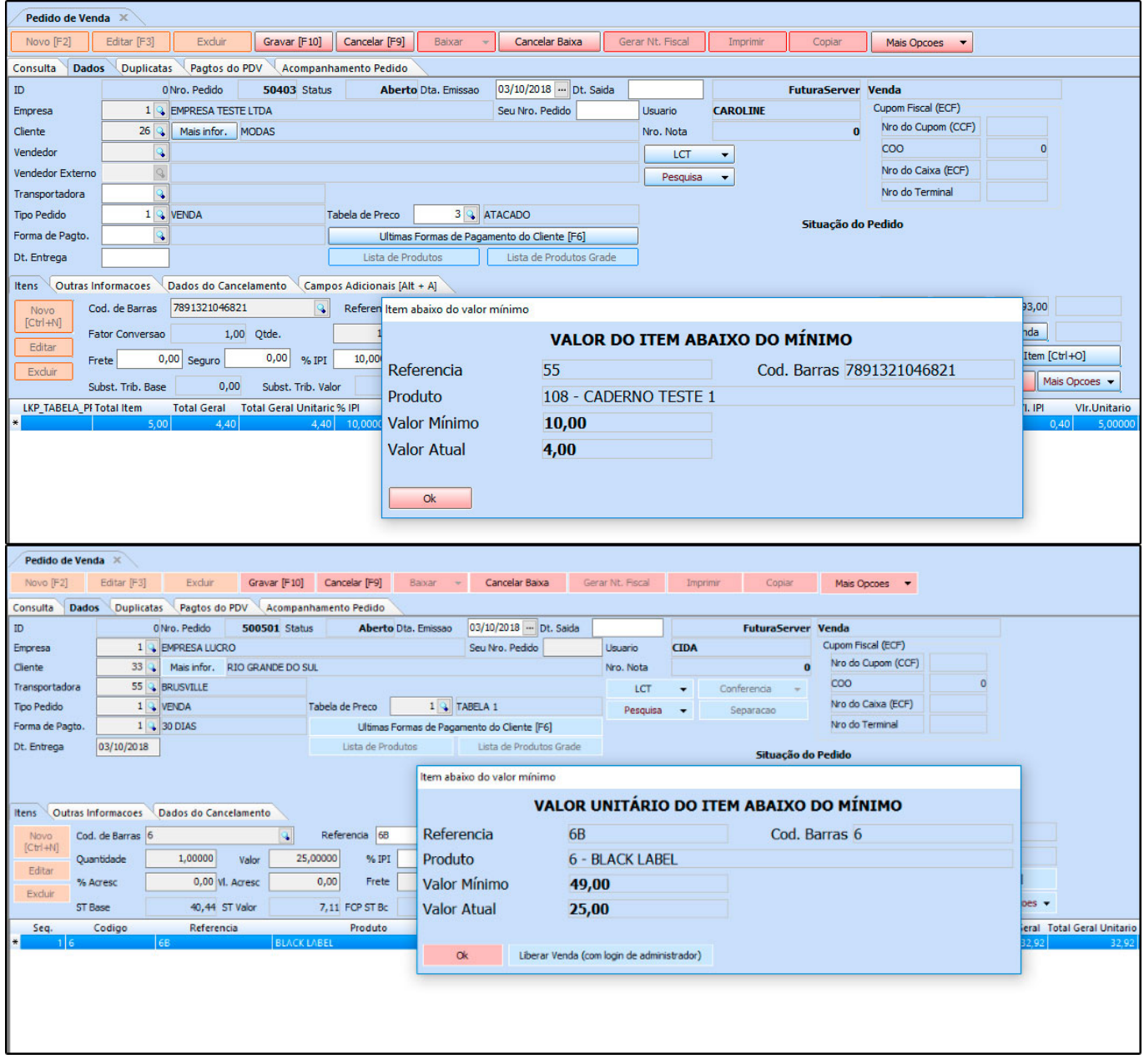

### **6 – Novo parâmetro para melhorar desempenho do estoque**

**Caminho:** *Configurações>Parâmetros Aba "Produtos"*

Nesta versão foi desenvolvido um novo parâmetro denominado como **Utiliza Cache p/Estoque** que terá como função armazenar em cache o saldo de estoque dos produtos.

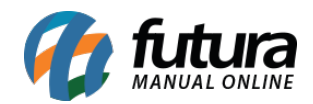

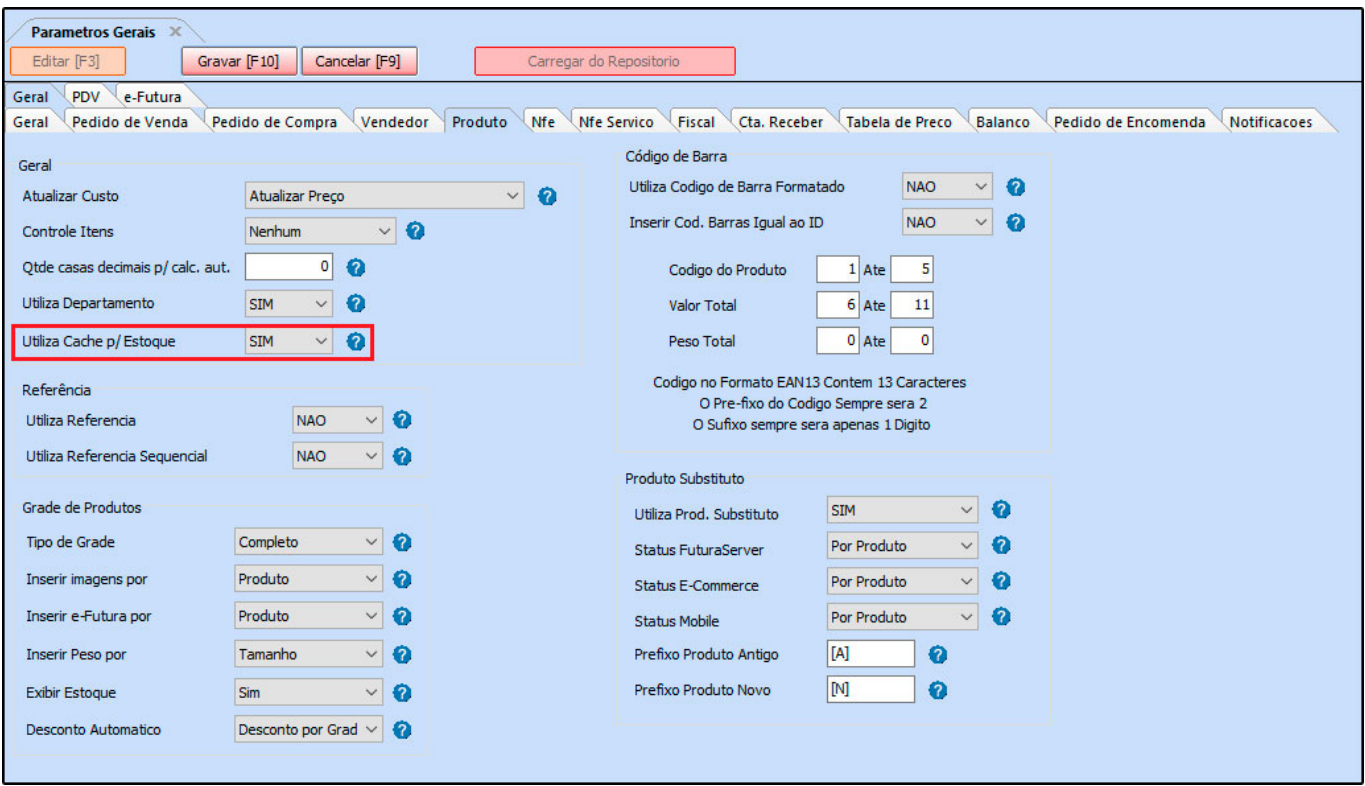

Essa função irá melhorar o desempenho em consultas do sistema.

# **7 – Novo parâmetro para controlar vendedores por pedido**

## **Caminho:** *Configurações>Parâmetros "Aba vendedor"*

Foi implementado um novo parâmetro que permitirá que o usuário trabalhe com a inserção do vendedor no momento da criação do pedido de venda ou de forma automática através do usuário logado no sistema.

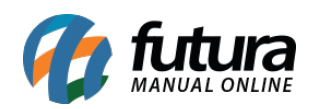

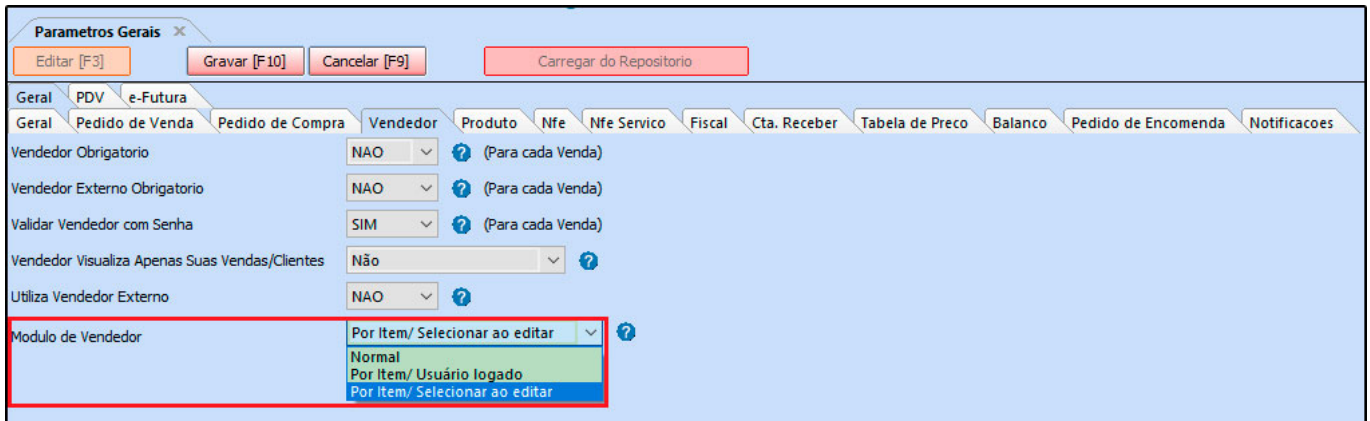

### **8 – Novo controle de código de barras por pacote**

Nesta versão o sistema foi adaptado para trabalhar com código de pacote facilitando o cadastro de empresas que trabalham com a venda de códigos específicos para pacotes mas que são convertidos em unidades, para se adaptar a esta rotina foi criado todo um processo para este controle, segue abaixo as novas telas:

### **Parâmetro**

### **Caminho:** *Configurações>Parâmetros "Aba Pedido de venda"*

Para a rotina funcionar corretamente e as telas de cadastro de pacote aparecerem é necessário habilitar o parâmetro de *Utiliza código de pacote* como *SIM*, conforme mostra imagem abaixo:

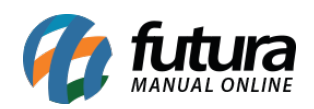

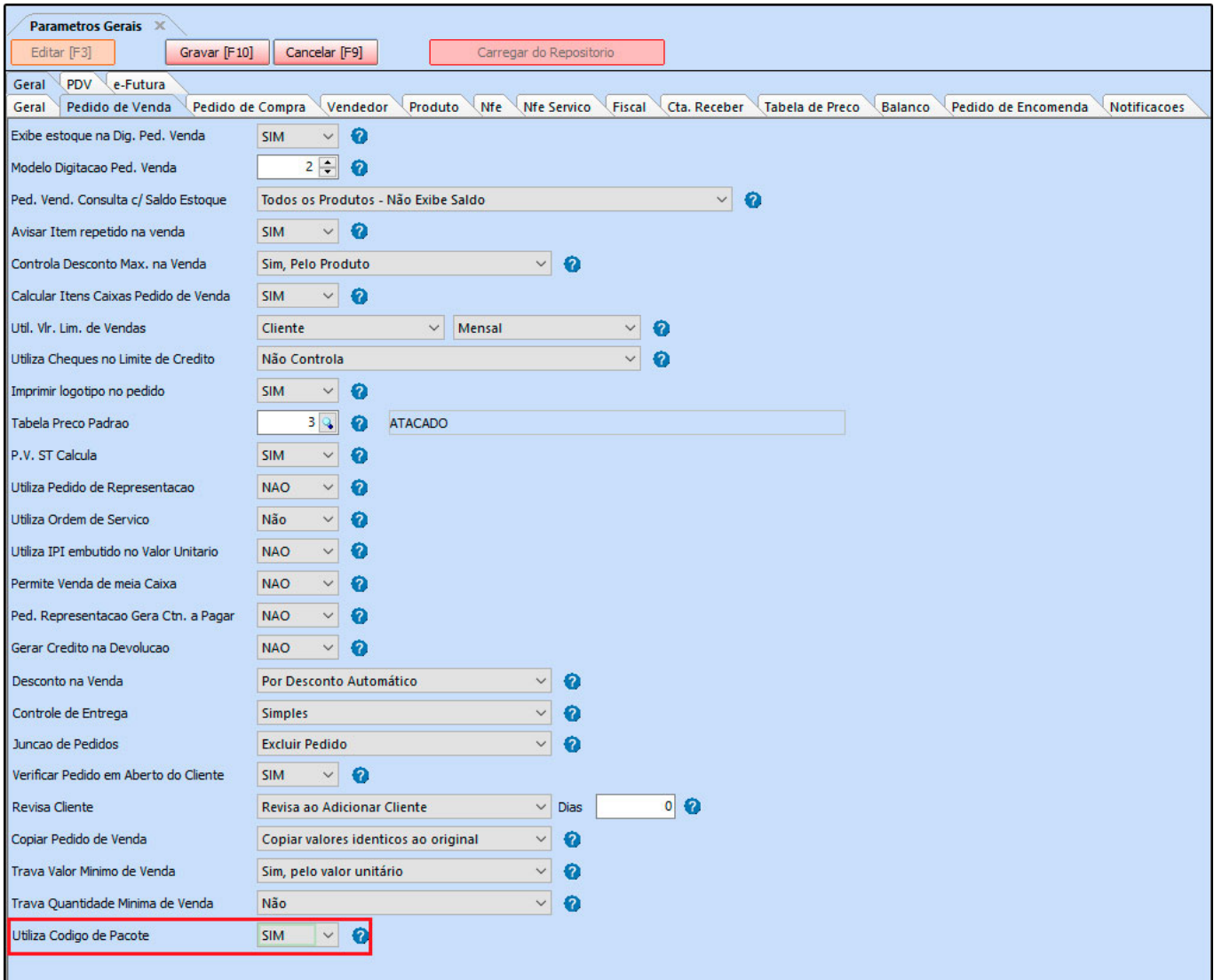

### **Cadastro do Produto**

### **Caminho:** *Cadastros>Estoque>Produtos "Aba código de barras de pacote"*

Nesta aba o usuário deverá configurar qual será o código de barras do pacote e da unidade do produto, assim, sempre que o operador de caixa passar o código do pacote o sistema irá efetuar o cálculo e a conversão dos produtos, conforme exemplo abaixo:

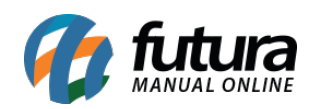

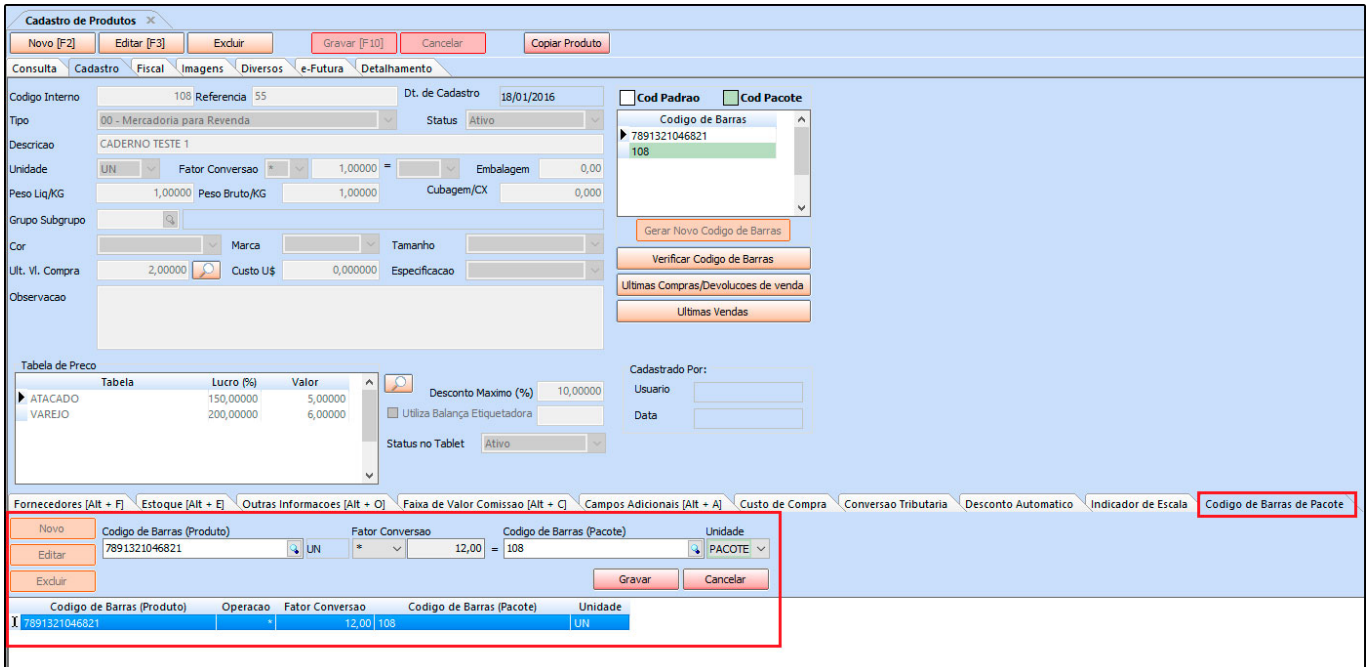

**Código de barras (Produto):** Neste campo defina qual será o código de barras da unidade do produto;

**Fator Conversão:** Defina qual será o fator de conversão utilizado;

**Código de barras (Pacote):** Insira o código de barras utilizado para a venda do pacote;

**Unidade:** Neste campo insira qual será o fator de conversão;

**Obs:** O usuário só conseguirá encontrar este código no momento da venda, ao utilizar um leitor ou digitando manualmente o código, o mesmo não aparecerá discriminado para não ser confundido com a unidade. Vale lembrar que este código só poderá ser utilizado nas vendas não estando vinculado a importação de notas fiscais.